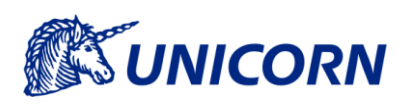

# <span id="page-0-0"></span>**UŽIVATELSKÁ PŘÍRUČKA SYSTÉMU FLEXIGATE PRO OBLAST KONTRAKTŮ SVR**

Verze 1.0

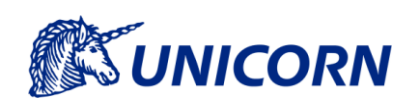

# Obsah

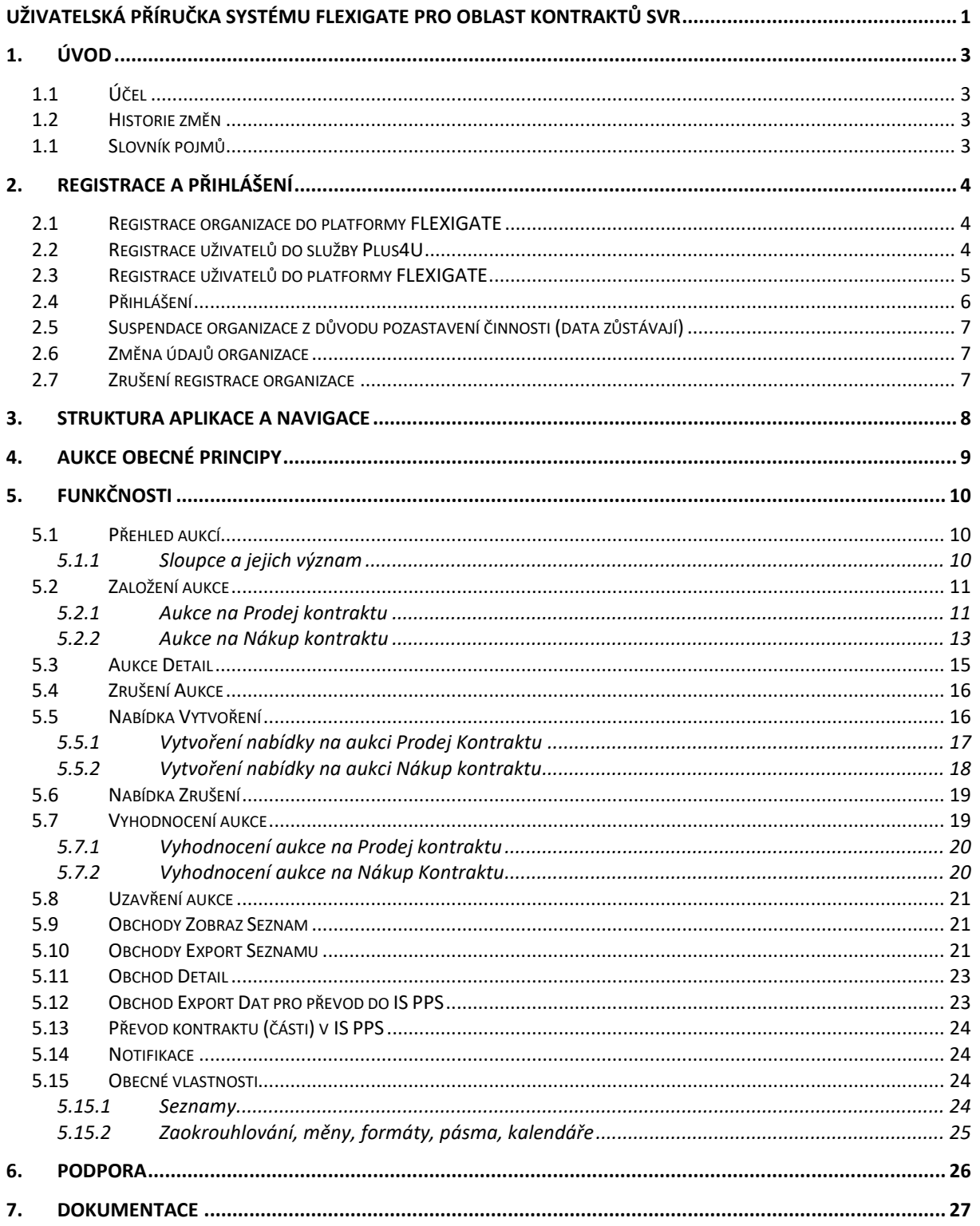

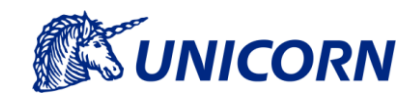

# <span id="page-2-0"></span>**1. Úvod**

## <span id="page-2-1"></span>**1.1 Účel**

Dokument je uživatelskou příručkou platformy FLEXIGATE pro oblast kontraktů SVR v České republice a pro oblast kontraktů PpS na Slovensku.

## <span id="page-2-2"></span>**1.2 Historie změn**

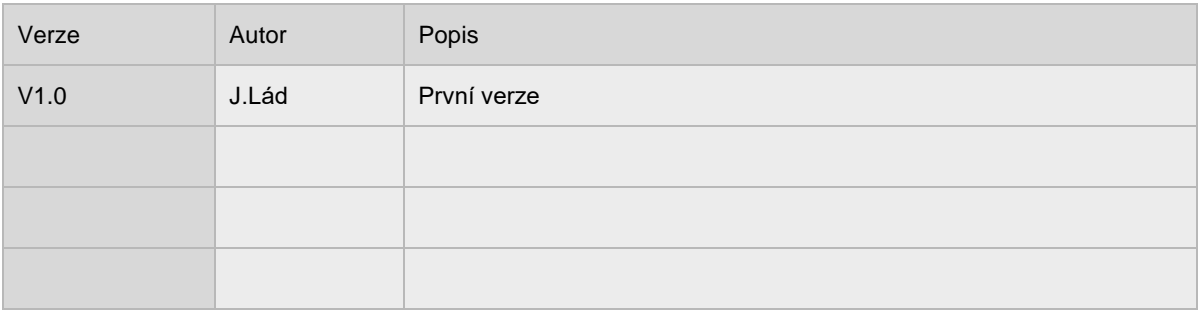

## <span id="page-2-3"></span>**1.1 Slovník pojmů**

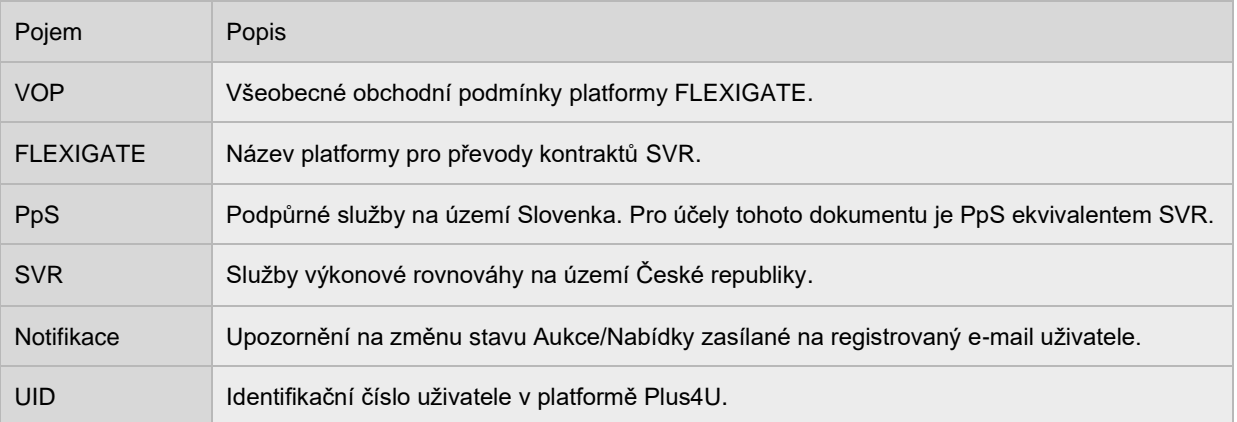

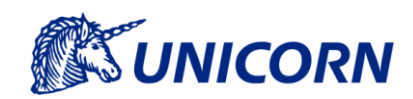

## <span id="page-3-0"></span>**2. Registrace a přihlášení**

Podmínky registrace jsou popsány ve VOP. Organizace a uživatel bude registrován do prostředí Kontraktů SVR (CZ) nebo do prostředí Kontraktů PpS (SK) na základě požadavku a zároveň splnění podmínek pro registraci dle platných VOP. Uživatel si zvolí, pro kterou oblast a zemi zasílá registraci. V případě, že organizace požaduje přístup do obou zemí, bude pro organizaci a její uživatelé vytvořen samostatní účet.

<span id="page-3-1"></span>Registraci do platformy provádí provozovatel systému na základě požadavku zaslaného uživatelem e-mailem na adresu uvedenou ve formuláři žádosti. O výsledku akce Vás provozovatel bude informovat e-mailem.

## **2.1 Registrace organizace do platformy FLEXIGATE**

Podmínkou vstupu do platformy FLEXIGATE je registrace organizace předložením vyplněné *Žádosti o registraci / změnu registrace / pozastavení registrace / zrušení registrace společnosti do platformy FLEXIGATE* zveřejněného na [www.flexigate.cz](http://www.flexigate.cz/) a [www.flexigate.sk.](http://www.flexigate.sk/)

Žádost o registraci / změnu registrace / pozastavení registrace / zrušení registrace společnosti do platformy FLEXIGATE obsahuje:

- Název společnosti
- IČ společnosti
- Typ operace (registrace / změna registrace / pozastavení registrace / zrušení registrace)
- e-mailovou adresu organizace (skupinový mail pro hromadné zasílání notifikací z platformy FLEXIGATE)

### <span id="page-3-2"></span>**2.2 Registrace uživatelů do služby Plus4U**

Podmínkou vstupu do platformy FLEXIGATE je registrace identity jednotlivých uživatelů organizace do služby Plus4U. Registrace jednotlivých uživatelů je dostupná na adres[e https://www.plus4u.net.](https://www.plus4u.net/)

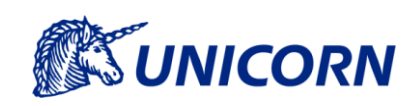

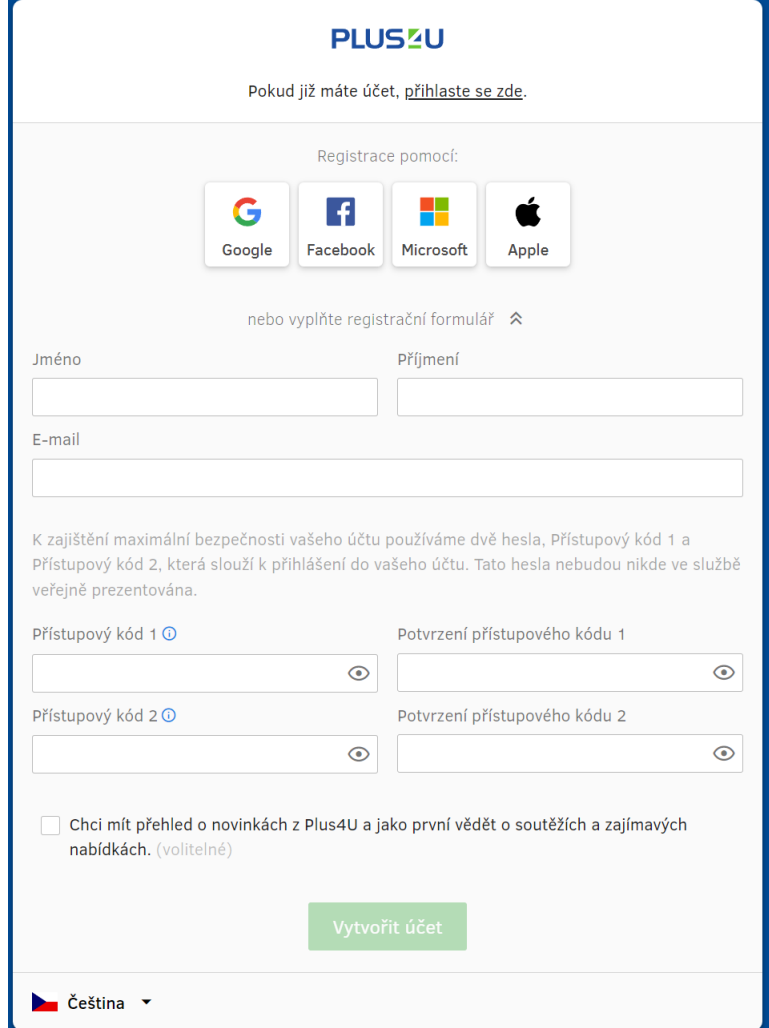

*Obrázek 1: Obrazovka registrace*

Po registraci prostřednictvím služby Plus4U je uživatelovi vygenerované registrační číslo, které ho identifikuje v procesu přiřazení ke konkrétnímu Poskytovatelovi PpS. Registrační číslo uživatele (dále len "UID") je potřebné uvést do *Žádosti o založení/změnu/zrušení uživatelského účtu do platformy FLEXIGATE* podle bodu. 2.3. UID je zobrazené pod jménem po přihlášení do platformy Plus4U.

### <span id="page-4-0"></span>**2.3 Registrace uživatelů do platformy FLEXIGATE**

Registrace uživatelů do platformy FLEXIGATE se realizuje vyplněním *Žádosti o založení/změnu/zrušení*

*uživatelského účtu do platformy FLEXIGATE* uveřejněné na webové adrese platformy FLEXIGATE [www.flexigate.cz](http://www.flexigate.cz/) a [www.flexigate.sk.](http://www.flexigate.sk/) Každý uživatel předkládá samostatný formulář.

*Žádost o založení/změnu/zrušení uživatelského účtu do platformy FLEXIGATE* obsahuje:

- a) název organizace
- b) typ operace (založení / změna / zrušení)
- c) iméno a příjmení uživatele.
- d) e-mailovou adresu uživatele,
- e) UID získané z registrace do služby Plus4U

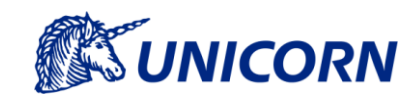

- f) telefonní číslo uživatele
- <span id="page-5-0"></span>g) jméno a podpis kontaktní osoby podle Smlouvy

#### **2.4 Přihlášení**

Uživatel se po úspěšné registraci přihlásí na adrese [www.flexigate.cz](http://www.flexigate.cz/) pro český trh na www.flexigate.sk pro slovenský trh. Zobrazí se úvodní přihlašovací stránka s požadavkem na přihlášení.

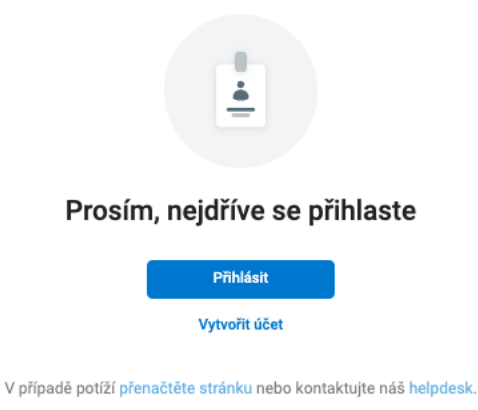

*Obrázek 2: Obrazovka přihlásit*

Uživatel je následně přesměrován na přihlášení přes Plus4U identitu, kde zadá své přístupové údaje uvedené v registraci do Plus4U.

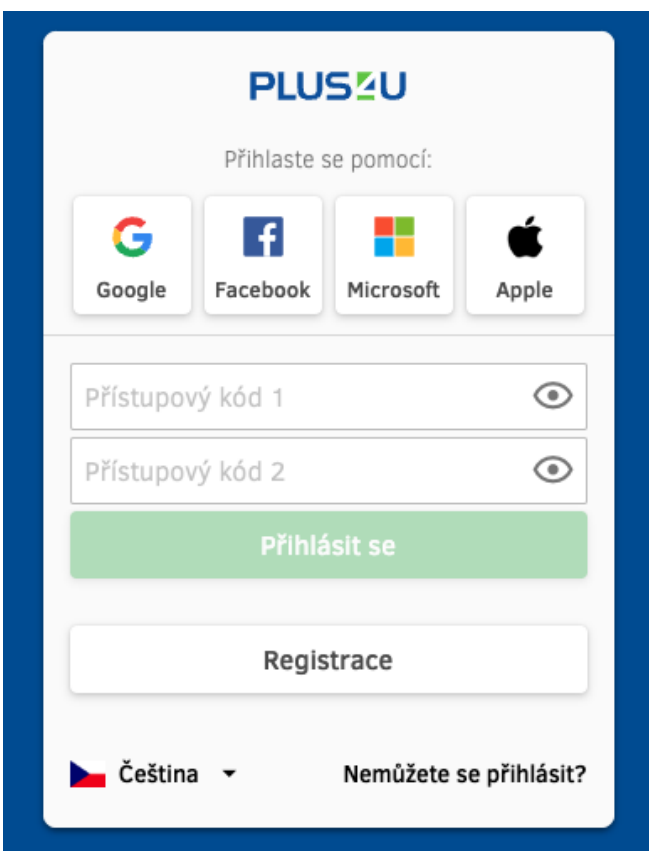

*Obrázek 3: Obrazovka přihlášení, zadání kódů*

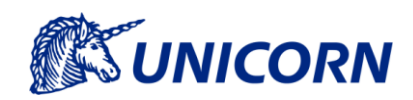

# <span id="page-6-0"></span>**2.5 Suspendace organizace z důvodu pozastavení činnosti (data zůstávají)**

Pozastavení vstupu do platformy FLEXIGATE je možné realizovat vyplněním *Žádosti o založení / změnu / zrušení uživatelského účtu do platformy FLEXIGATE* zveřejněného na webové adrese platformy FLEXIGATE [www.flexigate.cz](http://www.flexigate.cz/) a [www.flexigate.sk.](http://www.flexigate.sk/) Po pozastavení registrace zůstávají všechny data organizace včetně historie operací uložené 10 let a je možné se k nim vrátit opětovným zaregistrováním.

### <span id="page-6-1"></span>**2.6 Změna údajů organizace**

Změny je možné realizovat vyplněním *Žádosti o založení / změnu / zrušení uživatelského účtu do platformy FLEXIGATE* zveřejněného na webové adrese platformy FLEXIGATE [www.flexigate.cz](http://www.flexigate.cz/) a [www.flexigate.sk](http://www.flexigate.sk/) uvedením: Názvu a IČ organizace, parametrů, které požaduje změnit.

### <span id="page-6-2"></span>**2.7 Zrušení registrace organizace**

Zrušení registrace z platformy FLEXIGATE je možné realizovat vyplněním *Žádosti o založení/změnu/zrušení uživatelského účtu do platformy FLEXIGATE* zveřejněného na webové adrese platformy FLEXIGATE [www.flexigate.cz](http://www.flexigate.cz/) a [www.flexigate.sk.](http://www.flexigate.sk/) Po zrušení registrace zůstávají všechna data organizace včetně historie operací archivované 10 let.

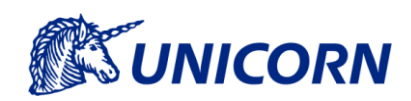

## <span id="page-7-0"></span>**3. Struktura Aplikace a navigace**

Aplikace je rozdělena pomocí menu do této struktury: Menu

- Aukce Seznam Aukcí
	- o Detail Aukce
		- Vytvoření a zrušení nabídky
		- Přehled nabídek (k aukci)
		- Přehled obchodů (k aukci)
		- Zrušení aukce
		- Vyhodnocení aukce
		- **■** Uzavření aukce
- Obchody Seznam Obchodů
	- o Detail Obchodu
		- Export řady převáděného množství výkonu
	- o Export obchodů
- Drop down menu:
	- o CZ Kontrakty SVR
	- o SK Kontrakty PpS
	- o Podpora Informace o poskytované podpoře a způsobu jejího kontaktování.
	- o Dokumenty Seznam relevantních dokumentů služby FLEXIGATE.
	- o O Aplikaci Verze aplikace, použité komponenty.

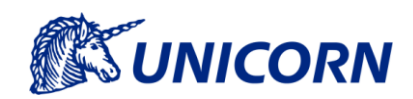

# <span id="page-8-0"></span>**4. Aukce obecné principy**

Platforma FLEXIGATE je v rámci Prostředí Kontraktů SVR rozdělena na dvě lokalizace CZ a SK podle obchodování v příslušné zemi CZ Česká republika, SK Slovenská republika.

**Prostředí Kontraktů SVR** (CZ/SK) má za cíl prodej nebo nákup platného kontraktu SVR, a to dle požadovaných parametrů (typ aukce nákup/prodej kontraktu, produkt, termín od – do, pásmo, výkon, dělitelnost, cenu kontraktu při aukci na prodej, min./max. cena za MWh). Vlastník Aukce má plně v kompetenci svou Aukci, případnou Nabídku do aukce administruje Vlastník Nabídky.

V případě, že uživatel úspěšně založí aukci, přijde všem uživatelům notifikace o jejím založení.

Každý uživatel má v rámci předem stanovené doby možnost vytvářet nabídky aukce. Každá aukce má tzv. gate closure time, tedy termín, do kterého je možné nabídky vkládat, popř. zrušit. Termín pro podání nabídek je minimálně **2,5 hodiny do začátku období kontraktu**, tato doba může být při vytváření aukce změněna, ale nesmí být kratší. V průběhu následujících 30 minut, pokud nedošlo ke změně doby, má Vlastník aukce možnost aukci vyhodnotit a následně aukci s vyhodnocenými nabídkami uzavřít. Termín pro uzavření aukce je stanoven ve výchozím nastavení na **2 hodiny před začátkem termínu plnění**, popř. lze nastavit dobu delší při vytváření aukce.

Po uplynutí termínu pro podání nabídek, je notifikován Vlastník aukce, který následně provede vyhodnocení aukce.

Za každý úspěšně uzavřený obchod, tedy spárování nabídky s poptávkou, uhradí obě strany obchodu provozovateli platformy FLEXIGATE poplatek za zprostředkování ve výši dle platného ceníku zveřejněného na webové adrese platformy FLEXIGATE [www.flexigate.cz](http://www.flexigate.cz/) [a www.flexigate.sk.](http://www.flexigate.sk/) Podrobnější informace viz VOP.

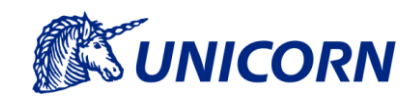

# <span id="page-9-0"></span>**5. Funkčnosti**

### <span id="page-9-1"></span>**5.1 Přehled aukcí**

Přehled aukcí je výchozí obrazovkou po přihlášení uživatele do platformy FLEXIGATE. Přehled aukcí obsahuje seznam aukcí dle výchozího nebo uloženého filtrování a řazení.

Výchozí filtr je přednastaven na aukce, které jsou ve stavu Otevřená/K Vyhodnocení/Vyhodnoceno. Výchozí řazení zobrazuje aukce, které mají nejbližší termín uzávěrky pro podání nabídek. V seznamu jsou k dispozici všechny aukce, tedy jak vlastní aukce, tak ty, do kterých je nebo bylo možné podat nabídku.

**Filtrovat lze** podle sloupce Předmět aukce / Stav / Období od - do / Založeno / Pásmo / Produkt / Nabízeno / Dělitelné / Limitní cena / Cena kontraktu / Uzávěrka příjmu nabídek / Uzávěrka vyhodnocení / Soukromá poznámka.

**Lze řadit** podle sloupce Poptávající / Předmět aukce / Stav / Období od / Období do / Založeno / Pásmo / Produkt / Nabízeno / Dělitelné / Limitní cena / Typ limitu / Cena kontraktu / Uzávěrka příjmu nabídek / Uzávěrka vyhodnocení / Soukromá poznámka.

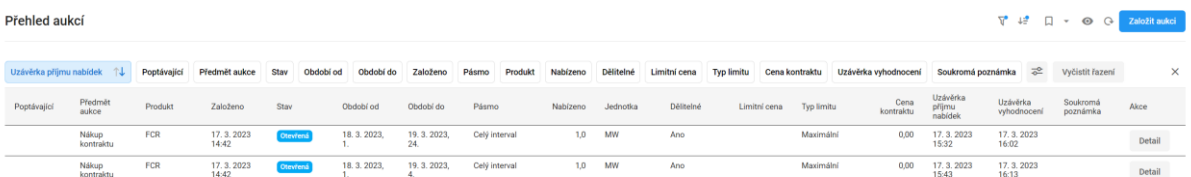

#### *Obrázek 4: Obrazovka Přehled aukcí*

#### <span id="page-9-2"></span>**5.1.1 Sloupce a jejich význam**

- Poptávající v případě, že není uživatel Vlastník aukce, je tento sloupec prázdný. Jen u vlastních aukcí je sloupec vyplněn názvem organizace, kterou uživatel zastupuje.
- Předmět aukce určuje, zda se jedná o prodej či nákup kontraktu.
- Produkt k dispozici isou FCR, aFRR+, aFRR-, mFRR+, mFRR-,
- Založeno datum založení aukce.
- Stav Otevřená, Vyhodnocení, Spárovaná, Zavřená, Zrušená.
- Období od období, odkdy je požadované plnění. Nemůže být menší než čas nyní plus 150 minut (termín pro podání nabídek, termín pro vyhodnocení nabídek vč. doby nutné pro zprocesování obchodu).
- Období do období, do kdy je požadované plnění.
- Založeno den založení aukce
- Pásmo Celý interval, Pracovní den, Pracovní noc, Nepracovní den, Nepracovní noc, BASE, PEAK, OFF-PEAK – určuje hodiny v rámci stanoveného období od – do.
- Nabízeno objem v MW.
- $J$ ednotka MW.

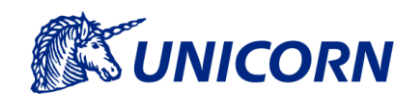

- Dělitelné dělitelnost plnění v rámci aukce, např. aukce na 6 MW, v případě dělitelnosti aukce je možné spárovat poptávku s více nabídkami, v případě nedělitelnosti aukce je možné spárování poptávky pouze s jednou nabídkou ve výši rovné poptávce 6 MW. V případě nedělitelné aukce není možné zadávat dělitelné nabídky. Nedělitelnost aukce je vhodná pro eliminaci dvou a více protistran v rámci jednoho obchodu. Dělitelnost aukce je defaultně zaškrtnuta a je možné ji při zadávání aukce odškrtnout.
- Limitní cena určuje minimální cenu za kterou je poskytovatel ochoten kontrakt prodat, resp. nakoupit.
- Cena kontraktu smluvní cena kontraktu s Provozovatelem přenosové soustavy, který je předmětem aukce na Prodej kontraktu. V případě aukce na Nákup kontraktu Cena kontraktu není dostupná, a proto se nevyplňuje.
- Uzávěrka příjmu nabídek stanovuje termín pro podání nabídek.
- Uzávěrka vyhodnocení stanovuje termín, do kterého bude aukce vyhodnocena. V případě, že není do této doby aukce vyhodnocená, je aukce automaticky zrušena.
- Soukromá poznámka primárně slouží na jednodušší identifikaci aukci a je viditelná pouze pro Vlastníka aukce. Není viditelná jiným uživatelům ani Správci platformy.
- <span id="page-10-0"></span>● Akce – akční tlačítko pro Detail aukce a možné vložení nabídky.

### **5.2 Založení aukce**

Po kliknutí na modré tlačítko Založit aukci v pravém horním rohu se zobrazí formulář pro založení aukce na Prodej nebo Nákup kontraktu SVR. O založení aukce je uživatel informován informační zprávou na obrazovce a notifikací. Notifikace o založení aukce se odesílá i všem dalším uživatelům platformy FLEXIGATE daného prostředí a daného trhu. Po úspěšném založení aukce se aukce zobrazí v Přehledu aukcí.

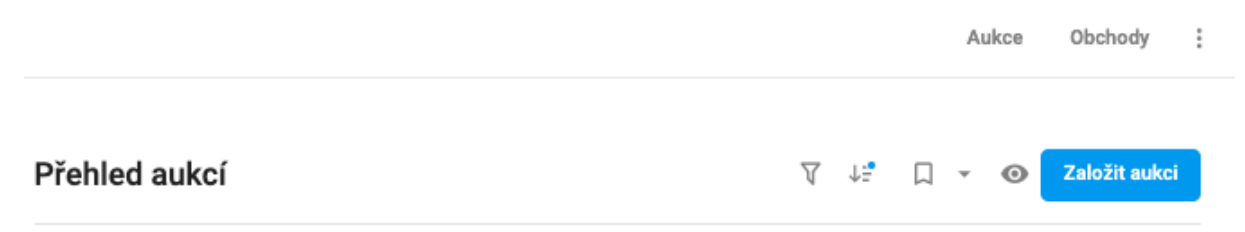

#### *Obrázek 5: Akce založení aukce*

#### <span id="page-10-1"></span>**5.2.1 Aukce na Prodej kontraktu**

Aukce na Prodej kontraktu má předem definované parametry, které je nutné vyplnit pro úspěšné založení aukce. Kromě soukromé poznámky a limitní ceny (Minimální cena) je vyplnění všech polí povinné. Soukromá poznámka je viditelná pouze Vlastníkovi aukce.

Uživatel vybere v **předmětu** aukce Prodej kontraktu a dle typu **produktu** požadovanou hodnotu (FCR, aFRR+, aFRR-, mFRR+, mFRR). Stanoví **termín** od do (datum a pořadí obchodní hodiny), na který se kontrakt vztahuje a časové **pásmo** (celý interval, pracovní den, pracovní noc, nepracovní den, nepracovní noc, base, peak, off peak). V případě, že vložený parametr je mimo časový rámec, systém uživatele upozorní. Při zadávání ceny kontraktu je uživatel informován cenovým indikátorem, zda realizuje prostřednictvím aukce výnos či náklad EUR/MWh.

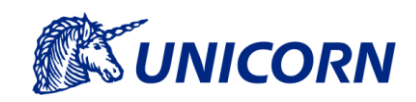

Pořadí obchodní hodiny je stanoveno tak, že první hodina se rovná hodinovému úseku 00 - 01, poslední hodina se rovná hodinovému úseku 23 - 24. Pro výběr jednoho dne se tedy zvolí období od 00 a období do 24. Při posunu času se počítá s 23., resp. 25. hodinou.

Vytváření aukce je standardizováno pro stanovení neměnných parametrů aukce. V případě, že se byť jen jeden parametr různí a všechny ostatní parametry jsou shodné, zakládá uživatel pro každou další variantu novou aukci, např. různé objemy MW k zobchodování; stejný objem MW v různých časových pásmech, např. pracovní den a nepracovní noc; různé ceny za MWh nebo typy produktu.

Dalším volitelným parametrem je dělitelnost aukce, která určuje, zda může být aukce spárována s jednou nebo více nabídkami. Pokud je dělitelnost zaškrtnuta, výchozí nastavení, je možné vybírat různé nabídky a kombinovat je podle vyhovujících požadavků. V opačném případě, když je aukce nedělitelná, je možné vyhodnotit aukci pouze jednou nabídkou.

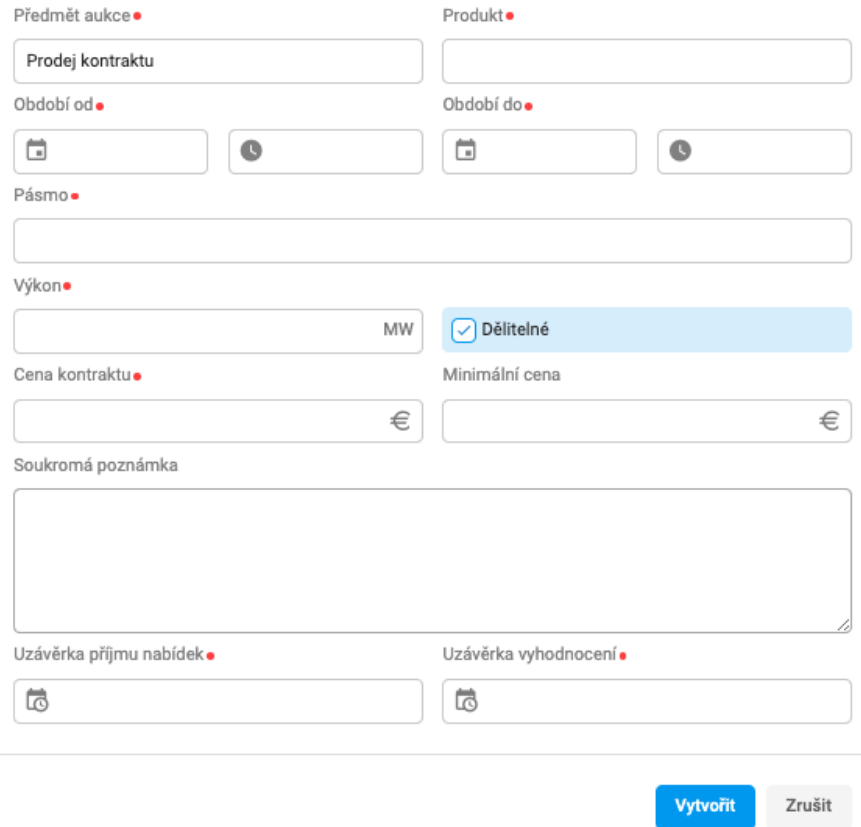

*Obrázek 6: Formulář vytvoření aukce, prodej kontraktu*

Cena kontraktu vychází z již uzavřeného kontraktu, který chce uživatel převést. Minimální cena stanovuje min. cenu nabídky. Cena může být záporná, nulová či kladná v závislosti na požadavku poskytovatele.

V případě minimální ceny vyšší, než je cena kontraktu, požaduje poskytovatel za převod minimální výnos.

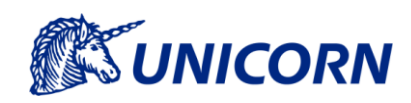

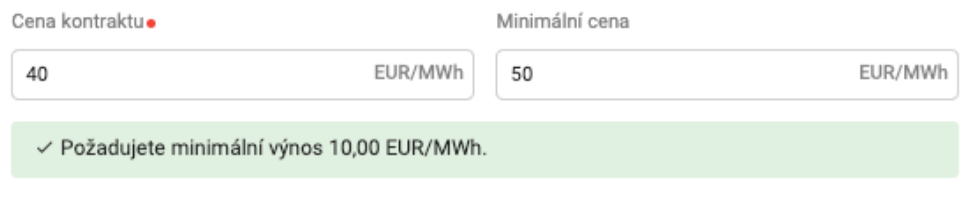

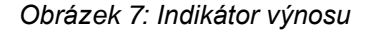

Uvedení minimální ceny nižší, než je cena kontraktu, představuje minimální cena pro poskytovatele náklad, de facto úhradu za převzetí závazku plynoucího z kontraktu.

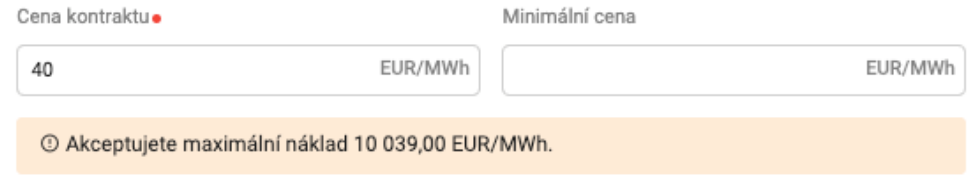

*Obrázek 8: Indikátor nákladu*

#### <span id="page-12-0"></span>**5.2.2 Aukce na Nákup kontraktu**

V případě aukce na Nákup kontraktu uživatel zadá požadované parametry bez možnosti zadání ceny kontraktu. Tu zadává protistrana v rámci nabídky. Uživatel může stanovit minimální jednotkovou cenu, za kterou je ochoten kontrakt SVR převzít, avšak není to povinný parametr. Minimální cena může být záporná, nulová či kladná. V případě jejího nevyplnění se pro výpočet max. nákladu použije technické minimum - 9 999 EUR.

Pro vytváření aukce platí stejné podmínky jako pro aukci na Prodej kontraktu. Uživatel vybere v **předmětu** aukce Nákup kontraktu a dle typu **produktu** požadovanou hodnotu (FCR, aFRR+, aFRR-, mFRR+, mFRR). Stanoví **termín** od do (datum a pořadí obchodní hodiny), na který se kontrakt vztahuje a časové **pásmo** (celý interval, pracovní den, pracovní noc, nepracovní den, nepracovní noc, base, peak, offpeak). V případě, že vložený parametr je mimo časový rámec, systém uživatele upozorní. Při zadávání ceny kontraktu je uživatel informován cenovým indikátorem, zda realizuje prostřednictvím aukce výnos či náklad EUR/MWh.

Pořadí obchodní hodiny je stanoveno tak, že první hodina se rovná hodinovému úseku 00 - 01, poslední hodina se rovná hodinovému úseku 23 - 24. Pro výběr jednoho dne se tedy zvolí období od 00 a období do 24. Při posunu času se počítá s 23., resp. 25. hodinou.

Vytváření aukce je standardizováno pro stanovení neměnných parametrů aukce. V případě, že se byť jen jeden parametr různí a všechny ostatní parametry jsou shodné, zakládá uživatel pro každou další variantu novou aukci, např. různé objemy MW k zobchodování; stejný objem MW v různých časových pásmech, např. pracovní den a nepracovní noc; různé ceny za MWh nebo typy produktu.

Dalším volitelným parametrem je dělitelnost aukce, která určuje, zda může být aukce spárována s jednou nebo více nabídkami. Pokud je dělitelnost zaškrtnuta, výchozí nastavení, je možné vybírat různé nabídky a kombinovat

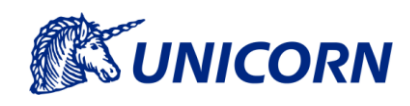

je podle vyhovujících požadavků. V opačném případě, když je aukce nedělitelná, je možné vyhodnotit aukci pouze jednou nabídkou.

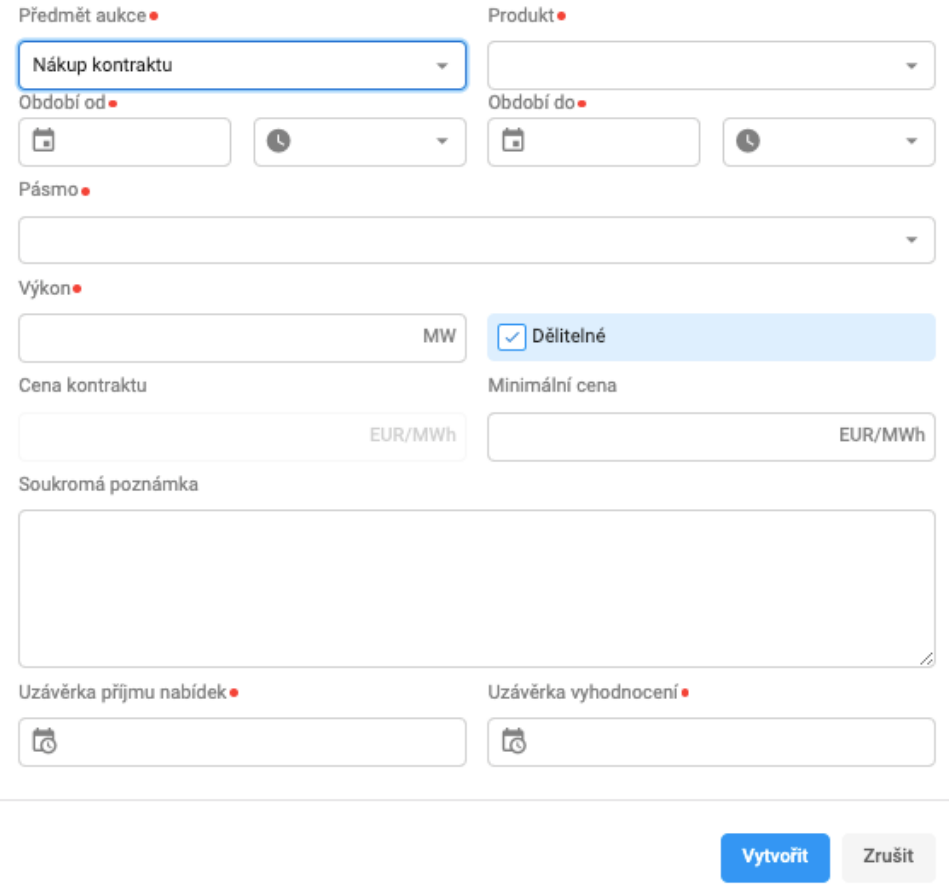

*Obrázek 9: Formulář aukce, nákup kontraktu*

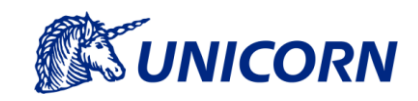

## **5.3 Aukce Detail**

<span id="page-14-0"></span>V přehledu aukcí lze zobrazit detail konkrétní aukce pomocí tlačítka "Detail" umístěné vpravo ve sloupci Akce. V Detailu aukce lze vložit nabídku, připadne aukci vyhodnotit nebo zrušit.

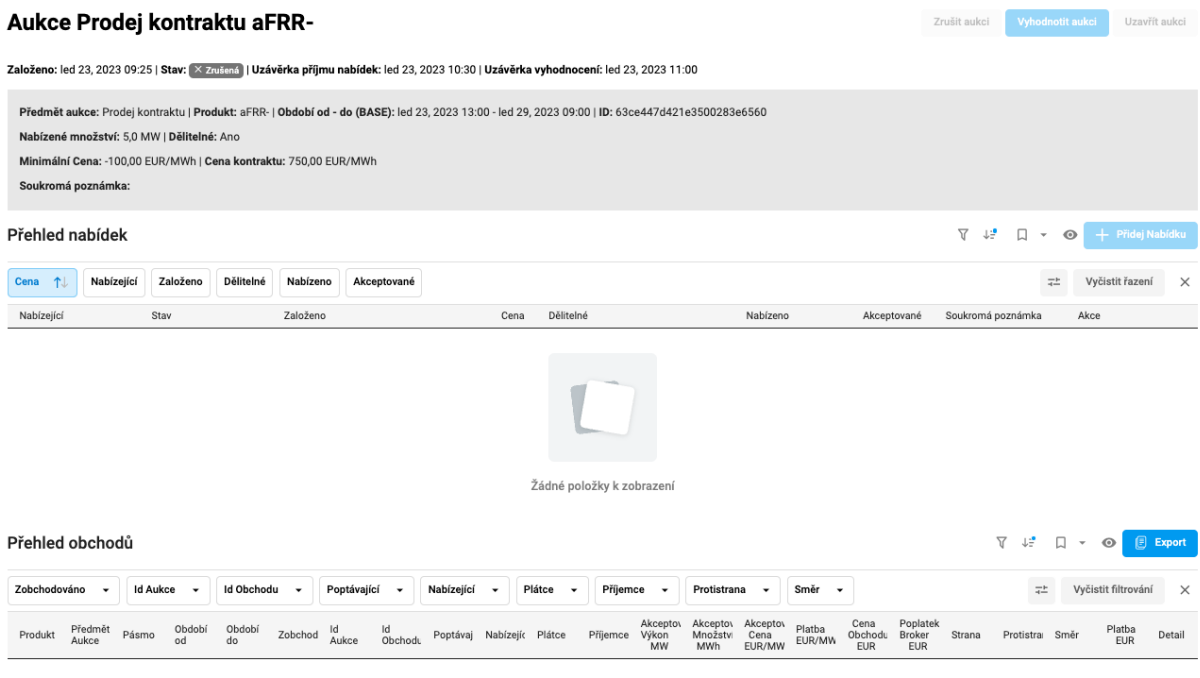

*Obrázek 10: Obrazovka Detail aukce, prodej kontraktu*

#### Obrazovka zobrazí:

- atributy aukce
- seznam nabídek
- souhrn vyhodnocení aukce vyplněné po provedení vyhodnocení aukce.
- seznam obchodů pokud je již aukce vyhodnocena a uzavřena.
- tlačítka akcí na ovládání aukce (dostupné pouze pro Vlastníka aukce)
	- o Zrušit aukci Zrušení aukce (bez akceptace nabídek).
	- o Vyhodnotit aukci Vyhodnocení aukce lze provést po uplynutí termínu Uzávěrky příjmu nabídek a před uplynutím termínu Uzávěrky vyhodnocení aukce.
	- o Uzavřít aukci Potvrzení výsledků spárování aukce a vytvoření obchodů (finální stav). Lze provést po úspěšném vyhodnocení aukce před uplynutím termínu pro vyhodnocení aukce.

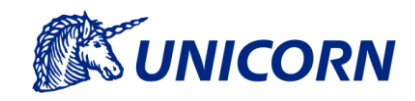

#### **Kontrola možnosti obchodování mezi subjekty**

Systém ověřuje, zda organizace daného uživatele má povoleno obchodování na základě uzavřených smluv mezi subjekty. Pokud obchodování není povoleno:

- je indikováno varovnou hláškou.
- není možné do aukce podávat nabídku

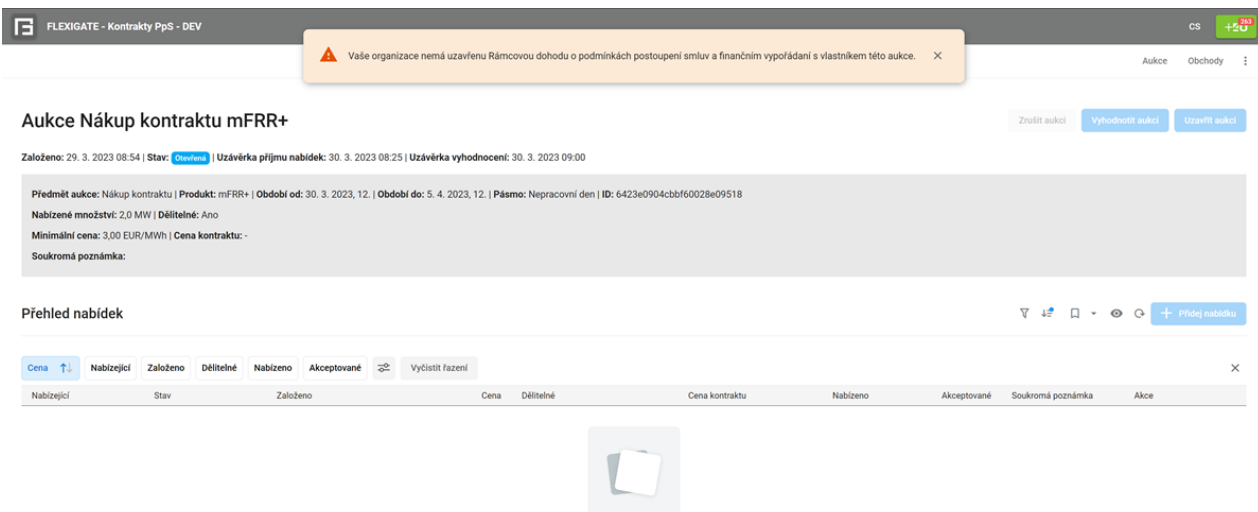

*Obrázek 11: Varovná hláška*

Pro povolení obchodování subjektu s jiným subjektem je vyžadováno *Čestné prohlášení Vzájemné akceptace poskytovatelů PpS na platformě FLEXIGATE* (tzv. Whitelist) zveřejněné na [www.flexigate.cz](http://www.flexigate.cz/) [a www.flexigate.sk.](http://www.flexigate.sk/)

#### <span id="page-15-0"></span>**5.4 Zrušení Aukce**

Zrušení aukce lze vykonat z Detailu aukce Vlastníkem aukce do uzávěrky vyhodnocení aukce, resp. vytvoření obchodu. O výsledku zrušení aukce je uživatel informován informační zprávou na obrazovce a notifikací.

### <span id="page-15-1"></span>**5.5 Nabídka Vytvoření**

Formulář pro založení nabídky na Prodej nebo Nákup kontraktu SVR se zobrazí po kliknutí na tlačítko Přidej Nabídku v Detailu aukce.

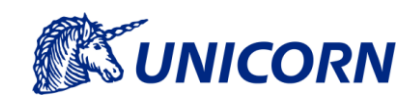

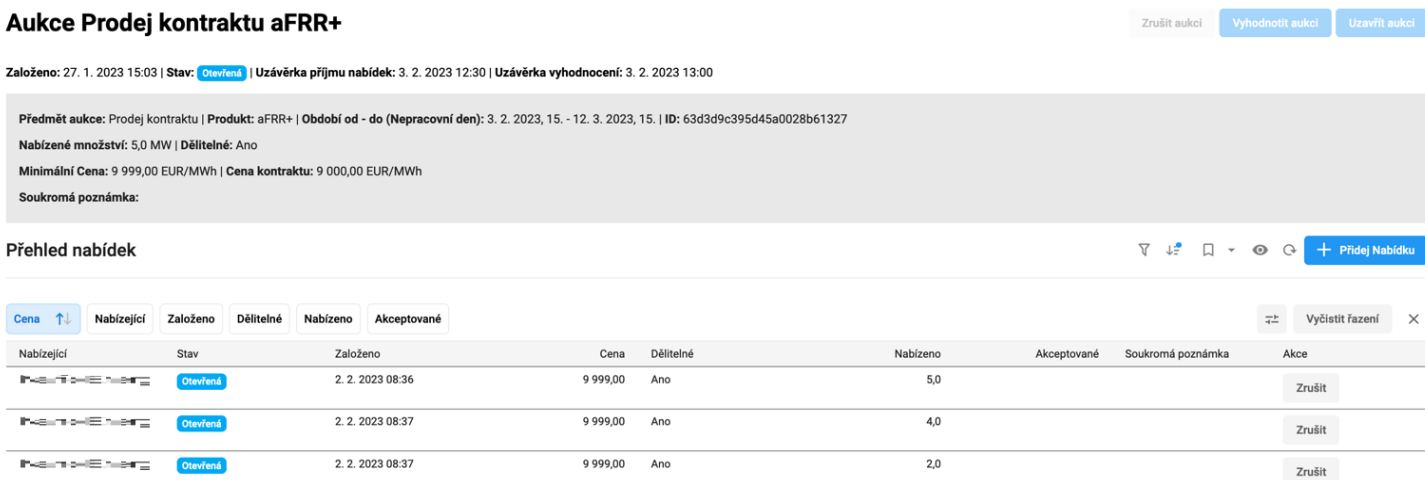

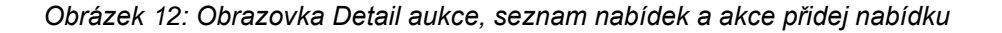

#### <span id="page-16-0"></span>**5.5.1 Vytvoření nabídky na aukci Prodej Kontraktu**

V Detailu aukce na Prodej kontraktu klikne uživatel na akční tlačítko Přidej Nabídku. Zobrazí se dialogové okno na vyplnění parametrů nabídky. Nabídka musí splňovat podmínky aukce. V nabídce nemůže být větší než Nabízené množství MW a Cena musí být rovna nebo větší než Minimální cena uvedená v aukci. Logika zadávání Ceny je následovná:

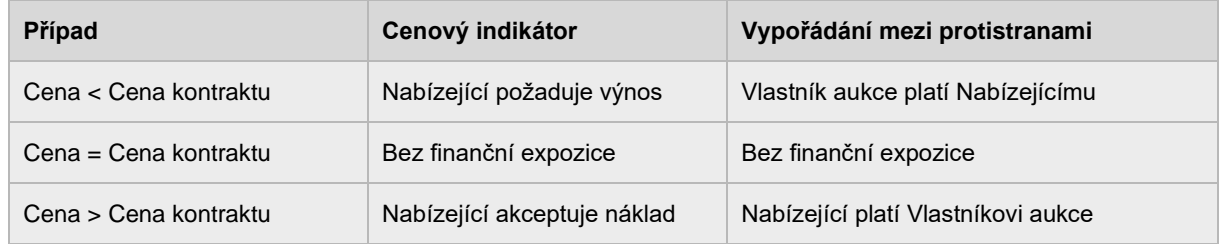

V případě vyplnění Soukromé poznámky, je obsah viditelný pouze Nabízejícímu. Vlastník aukce nemá k obsahu Soukromé poznámky v nabídce ani po jejím vyhodnocení a uzavření přístup.

Vytvořenou nabídku nelze upravovat. V případě potřeby změny podané nabídky je nutné nabídku zrušit a vytvořit novou v čase do termínu podání nabídek. Po uplynutí této doby nelze podané nabídky rušit ani vytvářet nové.

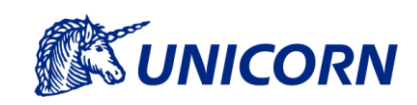

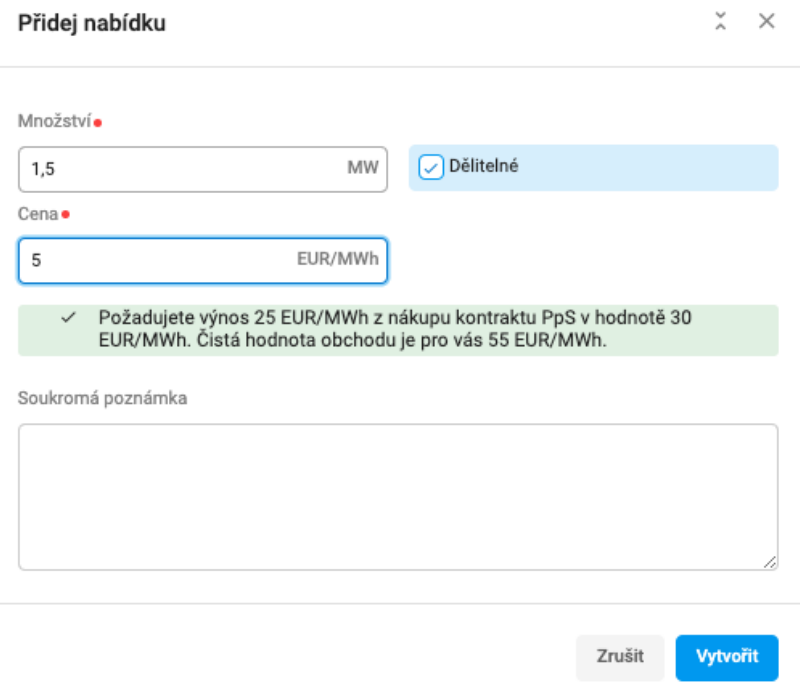

*Obrázek 13: Formulář přidej nabídku, prodej kontraktu*

#### <span id="page-17-0"></span>**5.5.2 Vytvoření nabídky na aukci Nákup kontraktu**

V detailu aukce na Nákup kontraktu klikne uživatel v Detailu aukce na akční tlačítko Přidej Nabídku. Zobrazí se dialogové okno pro vyplnění parametrů nabídky. Nabídka musí splňovat podmínky aukce. V nabídce nemůže být větší než Nabízené množství MW a Cena musí být rovna nebo větší než Minimální cena uvedená v aukci. Logika zadávání Ceny je stejná jako v případě nabídky do aukci na Prodej kontraktu:

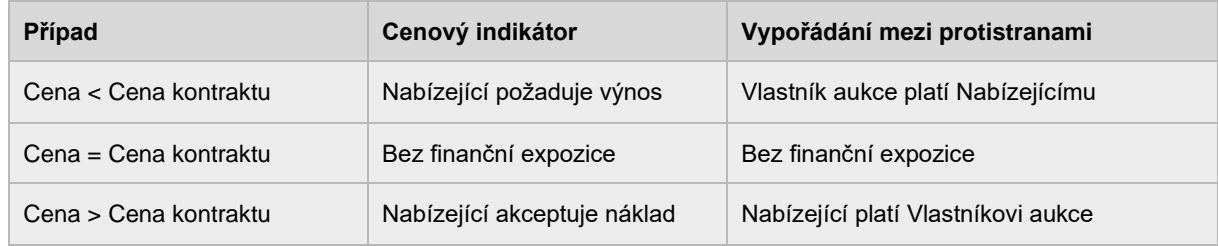

Cenu kontraktu zadává uživatel dle platného kontraktu SVR, který je předmětem převodu kontraktu protistraně. V případě vyplnění Soukromé poznámky, je obsah viditelný pouze Nabízejícímu. Vlastník aukce nemá k obsahu Soukromé poznámky v nabídce ani po jejím vyhodnocení a uzavření přístup.

Vytvořenou nabídku nelze upravovat. V případě potřeby změny podané nabídky je nutné nabídku zrušit a vytvořit novou v čase do termínu podání nabídek. Po uplynutí této doby nelze podané nabídky rušit ani vytvářet nové.

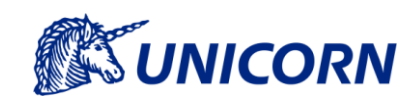

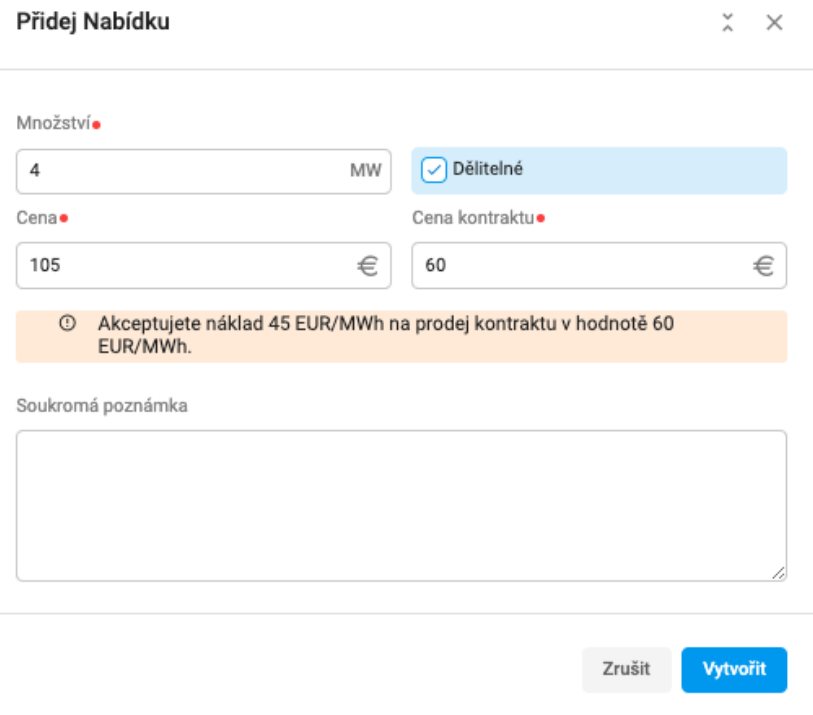

*Obrázek 14: Formulář vytvoření nabídky, nákup kontraktu*

#### <span id="page-18-0"></span>**5.6 Nabídka Zrušení**

Akci zrušení nabídky lze spustit z Detailu aukce Vlastníkem nabídky stisknutím tlačítka Zrušit do doby Termínu uzavření podání nabídek. Zrušené nabídky jsou v aukci viditelné.

<span id="page-18-1"></span>O výsledku zrušení akce je uživatel informován informační zprávou na obrazovce a notifikací.

#### **5.7 Vyhodnocení aukce**

Vyhodnocení aukce realizuje Vlastník aukce manuálně v Detailu aukce po uplynutí Termínu pro podání nabídek a před uplynutím Termínu pro vyhodnocení aukce. Aukce změnila stav z Otevřená na K vyhodnocení.

Cílem vyhodnocení aukce je vybrat z nabízeného seznamu nabídek a jejich objemové dělitelnosti optimum pro Vlastníka aukce a tuto volbu uložit. Uložením dojde k akceptaci zvoleného množství. Pro realizaci obchodu mezi protistranami musí Vlastník aukce tento výběr potvrdit tlačítkem Uzavřít aukci. Do doby Uzavření aukce může Vlastník aukce vyhodnocení změnit nebo aukci zrušit.

V případě, že do doby Termínu pro vyhodnocení aukce neuzavře aukci sám, aukce se automaticky zruší, a to i v případě, že byla ve stavu Vyhodnoceno.

Vyhodnocení aukce umožňuje Vlastníkovi aukce akceptovat i vyšší výkon nabídek, než byl požadovaný výkon v aukci. V takovém případě je Vlastník aukce upozorněn potvrzovacím dialogem. V případě akceptování aukce s nižším, než požadovaným výkonem není uživatel na tuto skutečnost upozorněn dialogovým oknem, tato skutečnost je patrná v Souhrnu výsledků pod Saldem [MW] se záporným číslem.

Do doby uzavření aukce, není Vlastníkovi známá strana nabízejícího. Identita se odkrývá jen protistranám obchodu v momentě vygenerovaní obchodu a je zpřístupněna v detailu aukce a detailu obchodu.

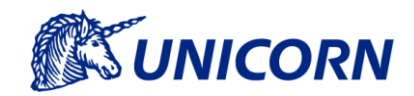

#### <span id="page-19-0"></span>**5.7.1 Vyhodnocení aukce na Prodej kontraktu**

Vlastník aukce spustí vyhodnocení aukce stisknutím tlačítka Vyhodnotit aukci. Zobrazí se dialogové okno s dostupnými nabídkami a nad nimi souhrn výsledků vyhodnocení. Souhrn výsledků zobrazuje Váženou platbu EUR/MWh, Nabízeno [MW], Akceptováno [MW], Saldo [MW]. Vážená platba EUR/MWh počítá vážený průměr z akceptovaných nabídek. Nabízeno [MW] je pevný údaj přenesený z parametrů aukce. Akceptováno [MW] vypočítává celkový objem MW z akceptovaných nabídek. Saldo [MW] definuje rozdíl mezi akceptovaným a nabízeným množstvím.

V případě dělitelnosti nabídky, může uživatel vybrat pouze jen část z nabízeného množství a svou volbu potvrdí zaškrtnutím čísla vpravo. V případě, že číslo není vyplněné a nabídka je zvolena zaškrtnutím vlevo, akceptuje se celkový nabízený objem.

Po uložení volby vpravo dole, dojde k vyhodnocení aukce a aukce změní stav z K vyhodnocení na Vyhodnocovaná.

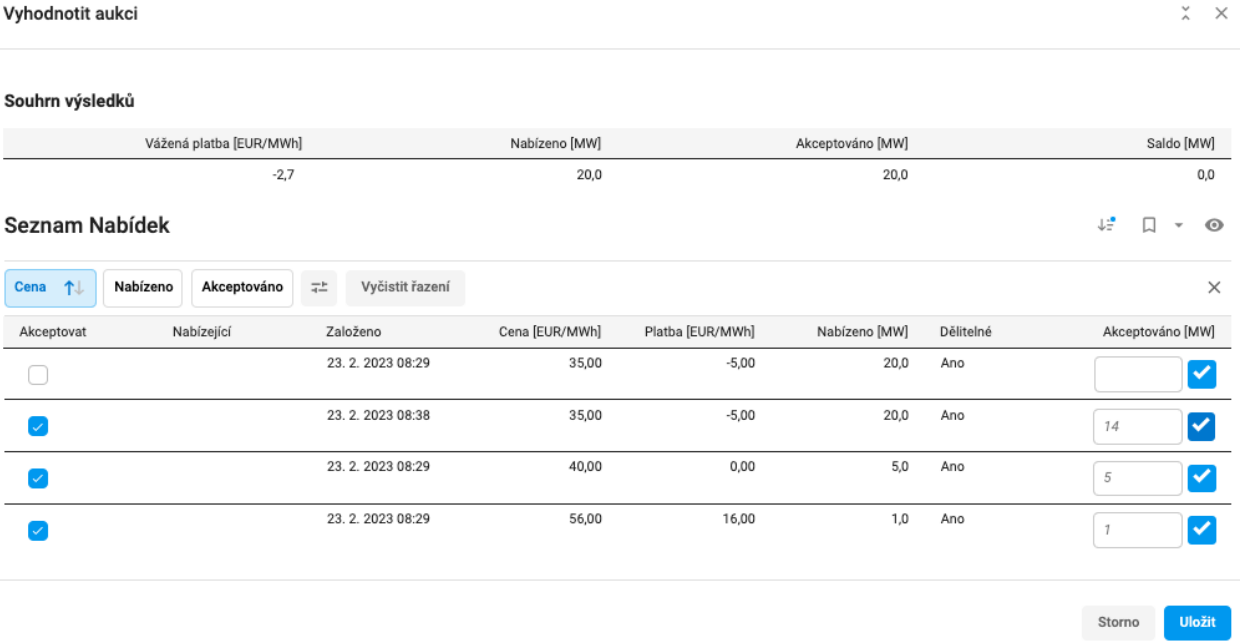

Vyhodnocení aukce je možné před uplynutím Termínu pro vyhodnocení aukce změnit. Definitivní potvrzení vyhodnocení aukce se provádí Uzavřením aukce.

*Obrázek 15: Obrazovka vyhodnocení aukce*

#### <span id="page-19-1"></span>**5.7.2 Vyhodnocení aukce na Nákup Kontraktu**

Vlastník aukce na Nákup kontraktu vybírá z nabídek, které obsahují cenu kontraktu a cenu v EUR za MWh. V případě dělitelnosti nabídky, může Vlastník aukce zvolit jiné než stanovené množství uvedené v nabídce tím, že vpravo do pole Akceptováno [MW] uvede požadované množství a potvrdí zaškrtnutím vpravo. Zvolená hodnota se propíše výše v souhrnu výsledků. V případě, že Vlastník aukce nevybral dostatečné množství, bude Saldo [MW] záporné, v případě vyššího akceptovaného množství bude Saldo [MW] vyšší než 0. Vyhodnocení aukce je možné před uplynutím Termínu pro vyhodnocení aukce změnit. Definitívní potvrzení vyhodnocení aukce se provádí Uzavřením aukce.

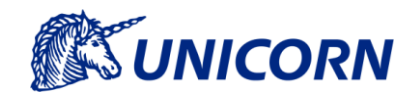

## **5.8 Uzavření aukce**

<span id="page-20-0"></span>**Pro definitívní potvrzení vyhodnocení aukce musí Vlastník aukce vykonat Uzavření aukce**. Akci uzavření aukce, tedy vytvoření obchodu/ů (finální stav) provádí pouze Vlastník aukce po úspěšném vyhodnocení před uplynutím Termínu pro vyhodnocení aukce.

O výsledku akce je uživatel informován informační zprávou na obrazovce a notifikací. Zároveň dojde ke změně stavu aukce na "Uzavřená".

#### Aukce Prodej kontraktu FCR

Založeno: 6. 2. 2023 10:15 | Stav: V Uzavřená | | Uzávěrka příjmu nabídek: 6. 2. 2023 21:30 | Uzávěrka vyhodnocení: 6. 2. 2023 22:00

*Obrázek 16: Obrazovka Detail uzavřené aukce*

### <span id="page-20-1"></span>**5.9 Obchody Zobraz Seznam**

Obrazovka pro zobrazení seznamu obchodů dle použitého filtrování a řazení slouží pro zobrazení realizovaných obchodů, slouží jako podklad pro zadání převodu kontraktu do informačních systému Provozovatele přenosové soustavy (IS PPS), pro kontrolu došlé faktury, vytvoření podkladu pro odchozí fakturu, nebo průchodu dat dle potřeb uživatele. Uživateli jsou zobrazeny obchody, kde je uživatel na jedné ze stran obchodu, tj. na straně plátce, nebo příjemce.

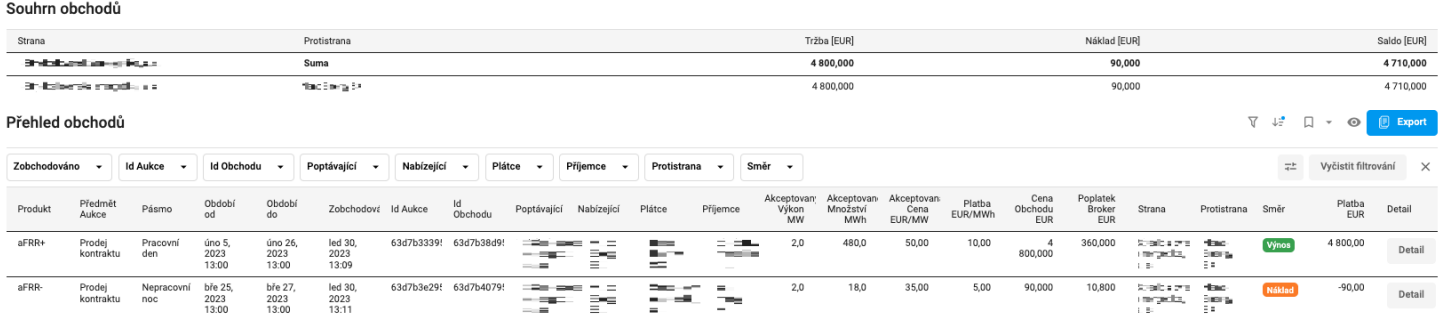

#### *Obrázek 17: Obrazovka Zobraz seznam obchodů*

Na obrazovce je kromě seznamu obchodů také přehled ve formě matice, kde jsou uvedeny náklady a výnosy vůči protistranám obchodů odpovídající zvolenému filtru.

<span id="page-20-2"></span>Na obrazovce je také dostupné tlačítko **export**, které vyexportuje vyfiltrované obchody do excelu.

### **5.10 Obchody Export Seznamu**

Tlačítkem **export**, vyexportujete vyfiltrované obchody do excelu.

Struktura excelu je následující.

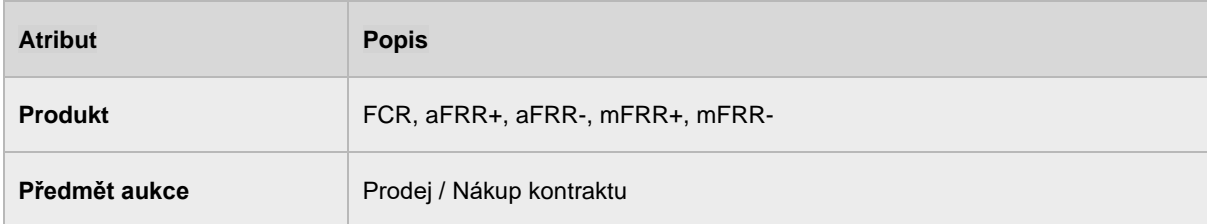

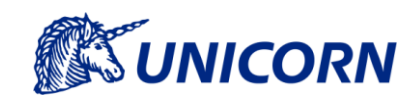

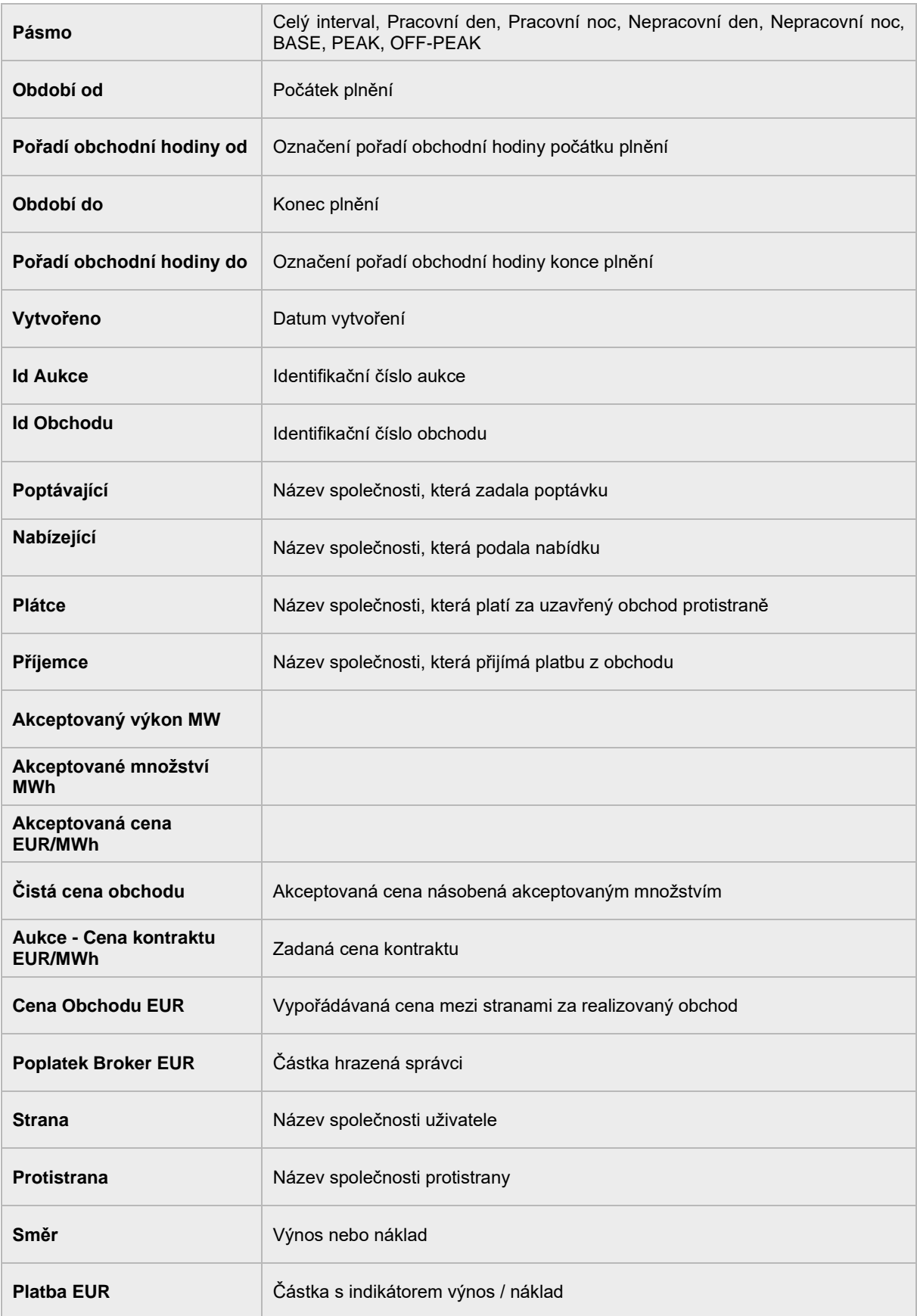

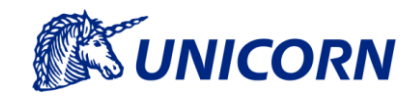

## **5.11 Obchod Detail**

<span id="page-22-0"></span>**Obrazovka s informacemi pro přenos exportu datové řady akceptovaného množství výkonu do IS PPS.** Obsahuje mimo to i detailní informace o obchodu (entity aukce, nabídka, obchod).

## Detail obchodu Prodej kontraktu aFRR+

Založeno: led 30, 2023 13:09 | Stav: V Uzavřená

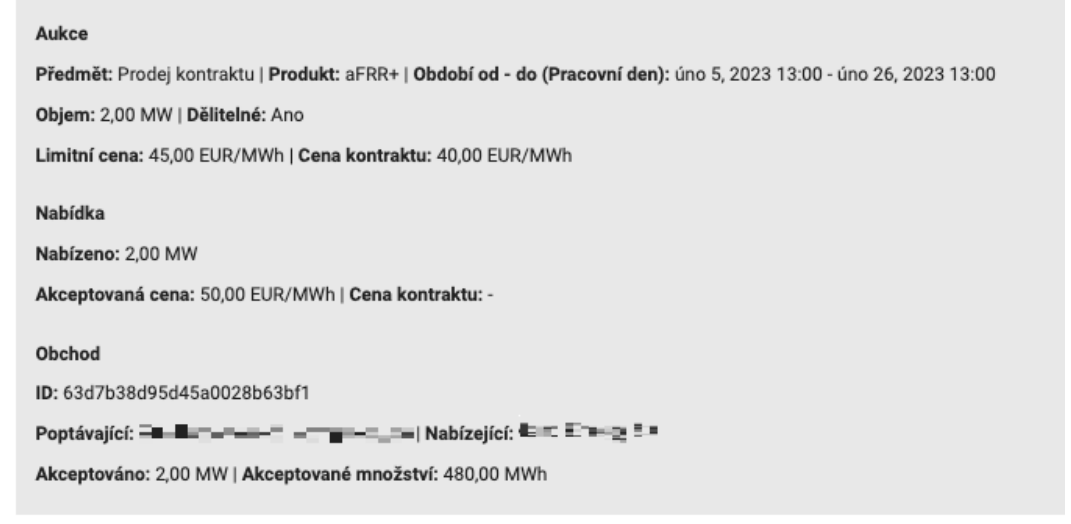

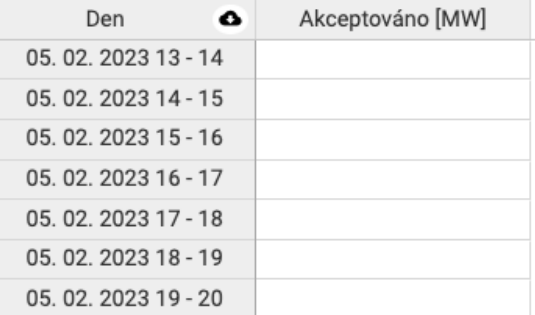

*Obrázek 18: Obrazovka detail obchodu*

#### <span id="page-22-1"></span>**5.12 Obchod Export Dat pro převod do IS PPS**

Export lze vyvolat z obrazovky Obchod Detail v pravém horního rohu tabulky zobrazující datovou řadu akceptovaného výkonu k převodu do IS PPS.

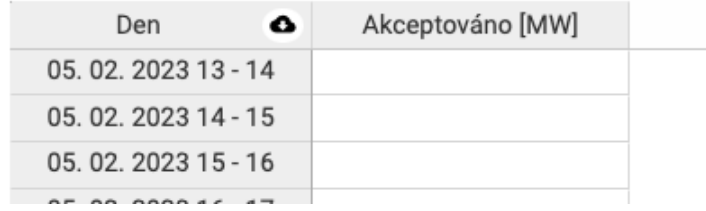

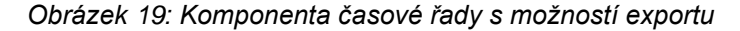

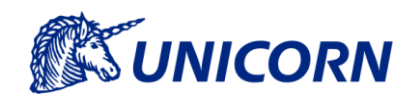

### **5.13 Převod kontraktu (části) v IS PPS**

<span id="page-23-0"></span>Převod kontraktu nebo jeho části je realizovaný mimo platformy FLEXIGATE, a to v informačním systému příslušného Provozovatele přenosové soustavy a podle pravidel Provozovatele přenosové soustavy. Odpovědnost za selhání v procesu převodu upravují VOP platformy FLEXIGATE.

### <span id="page-23-1"></span>**5.14 Notifikace**

Systém generuje notifikace a zasílá je vždy jak na

- mail (organizace a uživatele)
- do úkolovníku systému Plus4U.

Notifikace vznikají buď činností uživatele, nebo automaticky v závislosti na systémovém čase termínem uzávěrek aukce. Systém rozesílá notifikace pouze aktivním zástupcům společností, kteří mají nastavený alespoň jeden notifikační mail. Jeho nastavení se deklaruje v rámci požadavku na zavedení, nebo požadavkem na změnu provozovateli FLEXIGATE.

Systém rozesílá tyto typy notifikací:

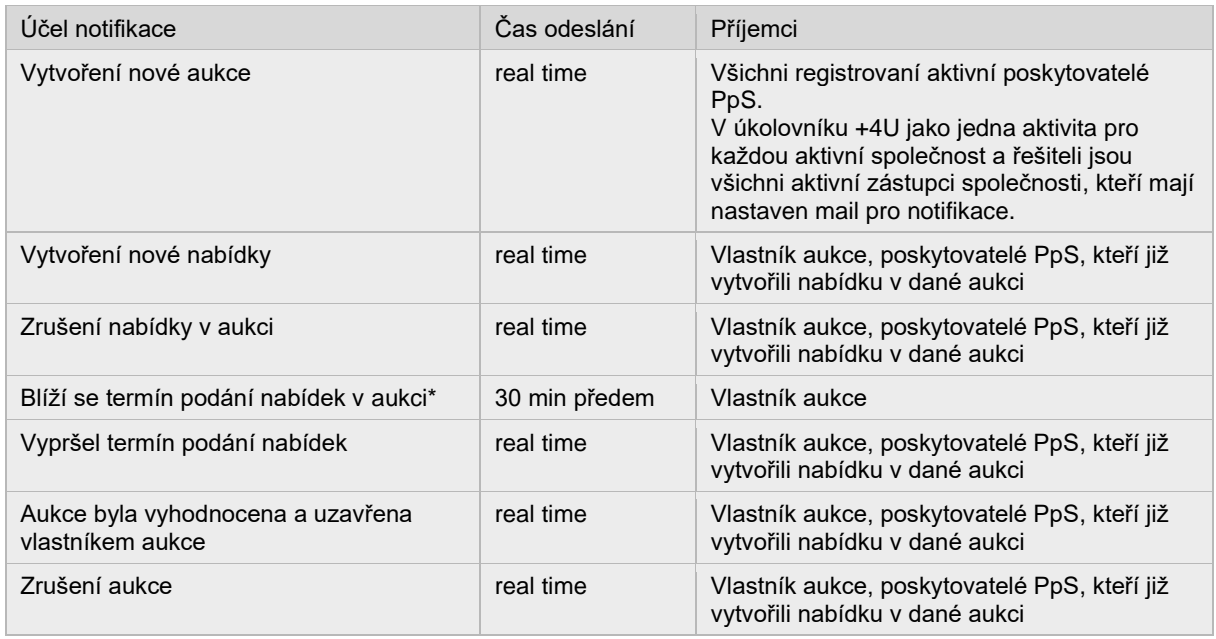

\* nebude odesláno, pokud vypočtený čas upomenutí vyjde vzhledem k obchodní hodině počátku obchodního intervalu a nastavení limitů pro Gate Closures před aktuální čas.

### <span id="page-23-3"></span><span id="page-23-2"></span>**5.15 Obecné vlastnosti**

#### **5.15.1 Seznamy**

Bude odkázáno z Přehled aukce, Přehled nabídek, Přehled obchodů

- Ovládání filtrů, řazení
- Ovládání zobrazení sloupců a presetů

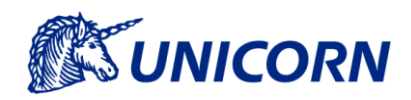

#### <span id="page-24-0"></span>**5.15.2 Zaokrouhlování, měny, formáty, pásma, kalendáře**

Datum je ve formátu DD.MM.RR.

Při výběru hodin se při vytváření aukce používá časová řada hodiny, tj. 1. hodina znamená časový úsek 00 – 01.

Při zadávání hodnot jsou stanoveny následující parametry:

- Měna je uvedena v EUR.
- Výkon se zadává v MW.
- Akceptované množství v MWh.
- Akceptovaná cena v EUR/MWh.
- Cena v EUR/MWh.
- Cena obchodu je zobrazená na 3 desetinná místa.
- Poplatek Broker je zobrazený na 3 desetinná místa a zaokrouhluje se na 3 desetinná místa.
- Cena se zadává na 2 desetinná místa, technický limit pro zadání ceny je 9999 až 9999 EUR/MWh.
- Množství se zadává na 1 desetinné místo, minimální množství je 0,1 MW, technický limit pro zadání množství je 999 MW.

Pro jednotlivá pásma je stanoven následující rámec:

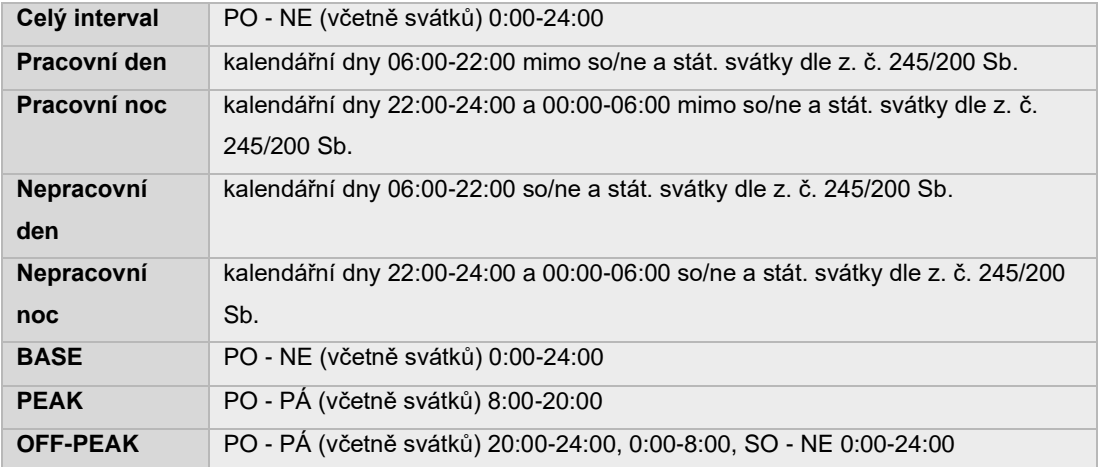

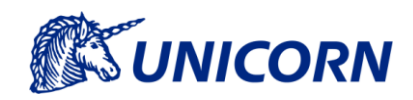

# <span id="page-25-0"></span>**6. Podpora**

Způsob kontaktování primární podpory služby je popsáno na stránce Podpora dostupné z menu aplikace FLEXIGATE.

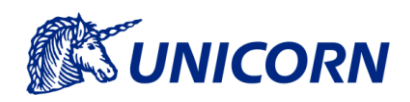

# <span id="page-26-0"></span>**7. Dokumentace**

Dokumentace je dostupná z menu aplikace FLEXIGATE.